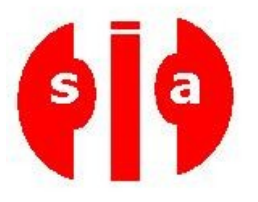

# **TUTORIEL POUR MANIPULATION DE ROMS SIATRONICS.COM Août 2008**

**Ce tutoriel servait à l'origine aux utilisateurs de téléphones HTC désirant manipuler la ROM de leurs téléphones. Il n'a ici que vocation d'enseignement, le téléphone HTC étant pris à titre d'exemple. SIATRONICS ne saurait être responsable des conséquences et dommages éventuels découlant de l'utilisation de ce tutoriel ou des logiciels fournis pour la manipulation des ROMs.**

# **1- Dumper votre ROM**

Voici comment réaliser une sauvegarde complète de votre rom.

# **1 désactiver la sécurité :**

1.1 installer un éditeur de registre sur le PDA 1.2 Modifier la ligne de registre : HKLM\Security\Policies\Policies valuename '00001001' dword:2, modifier et mettre dword:1 1.3 soft reset

**2 télécharger et dézipper :**itsutilsbin-20070705.zip que vous trouverez dans le pack ROMs. Dézippez de préférence dans mes documents (ca sera plus simple pour le chemin d'accès)

### **3 autoriser la connexion du téléphone :**

3.1 connecter le téléphone au PC via USB

3.2 Lancer pdocread.exe (la fenêtre s'ouvre et se ferme) il se peut qu'un message apparaisse sur le téléphone, clicker oui.

# **4 Accès à l'outil sous Dos :**

4.1 allez sous DOS (executer/cmd)

4.2 positionnez vous sur le répertoire ou vous avez dézipper itsutilsbin (cd espace le nom du repertoire pour rentrer dans un répertoire, cd.. pour remonter d'un niveau)

### **5 Détail de la rom :**

Tapez : « pdocread.exe –l »

Vous devez voir apparaitre un détail comme ça :

F:\Documents de Dévid>pdocread.exe -1<br>210.38M (0xd260000) FLASHDR<br>1 3.50M (0x380000) Part00<br>1 3.50M (0x380000) Part01<br>70.50M (0x4680000) Part02<br>133.25M (0x4680000) Part03<br>1.89G (0x79280000) DSK1:<br>1.89G (0x79120e00) Part00<br> 19.00k (0x4c00) PART00<br>
STRG handles:<br>
handle e5cf4c92 19.00k (0x4c00)<br>
handle e5c264fa 1.89G (0x79120e00)<br>
handle 2747ec1a133.25M (0x8540000)<br>
handle 4748c0e6 70.50M (0x4680000)<br>
handle 874b0fda 3.50M (0x380000)<br>
handle 8 

Il s'agit du détail des partitions de la rom dont voici le détail (enfin ce que j'ai trouvé): Part01 = XIP

part02 = IMGFS (image de la rom)

part03 = zone de stockage

Les parties les plus importantes sont la 1 et la 2, ce n'est pas grave si vous n'arriver pas à copier la 3.

#### **6 copie des partitions :**

Pour extraire chacune des partitions copier/coller une à une les lignes suivantes et faite entrer :

"pdocread -w -d FLASHDR -b 0x800 -p Part00 0 0x31f000 Part00.raw" "pdocread -w -d FLASHDR -b 0x800 -p Part01 0 0x380000 Part01.raw" "pdocread -w -d FLASHDR -b 0x800 -p Part02 0 0x4560000 Part02.raw" "pdocread -w -d FLASHDR -b 0x800 -p Part03 0 0x8660000 Part03.raw"

voici ce que ça donne à l'écran :

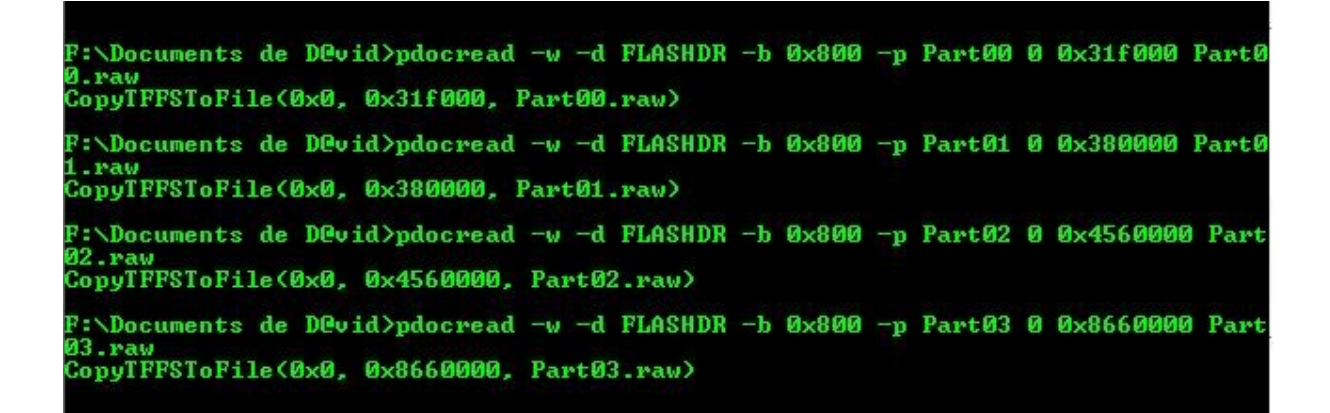

Le temps de création est plus long pour les parts 2 et 3 donc ne vous inquiétez pas Chez moi la taille des parts =  $Part00 = 3,196$  ko Part01 = 3 584 ko part02 = 71 040 ko part03 = 136 448 ko

#### **7 les fichiers de sauvegarde :**

Les fichiers sont extraits là où vous avez dézippé itsutilsbin. Mettez les de côté car ce sont ces fichiers qui permettrons de reconstruire votre rom.

### **2- Reconstruire une Rom**

Voici un tuto vous permettant de reconstruire une rom à partir de vos fichiers .raw du dump. Attention le tuto ci dessous permet de reconstruire une sauvegarde de l'OS mais pas de la radio, du SPL et du splash screen.

#### **1 le dump :**

Pour reconstruire une ROM, vous devez déjà avoir fait une sauvegarde de votre rom, c'est ce qu'on appelle le dump.

#### **2 Installation de la rom kitchen :**

La rom kitchen va vous permettre de « cuisiner » votre propre rom ou de reconstruire une rom à partir de fichier sauvegardé lors du dump

Vous trouverez les différentes versions de la rom kitchen pour téléphone dans le pack ROMs (Pour le tuto nous utilisons la v0.3 beta et je vous invite à lire le fichier readme qui l'accompagne).

# **3 préparation des fichiers :**

3.1 Placez vos fichiers de sauvegarde **part1** et **part 2** dans le dossier « **BaseRom** » de votre kitchen

3.2 placer le fichier **RUU\_signed.nbh** de n'importe quelle rom RUU que vous trouverez . Par exemple, prenez la version française qui est ici : <http://www.megaupload.com/?d=7RGEFS5B>

## **4 création de la rom :**

4.1 désactivez votre antivirus (sinon vous aurez des conflits avec certains scripts) 4.1 lancez « begin.cmd » choissisez 2 et passez les étapes une à une Vous allez automatiquement passer les commandes (les fichiers .cmd) de la kitchen de 1 à 7 :

1a.ExtractNBHContent.cmd 1b.ExtractNBHContent.cmd 2a.ExtractDumpIMGFS.cmd 2b.ExtractDumpIMGFS.cmd 3a.ExtractDumpXIP.cmd 3b.ExtractDumpXIP.cmd 4.CopyROMXIP.cmd 5.PKGTool.cmd 6.MoveOEMSYS.cmd 7.DeleteBoot.cmd Voici une partie de ce qui va défiler :

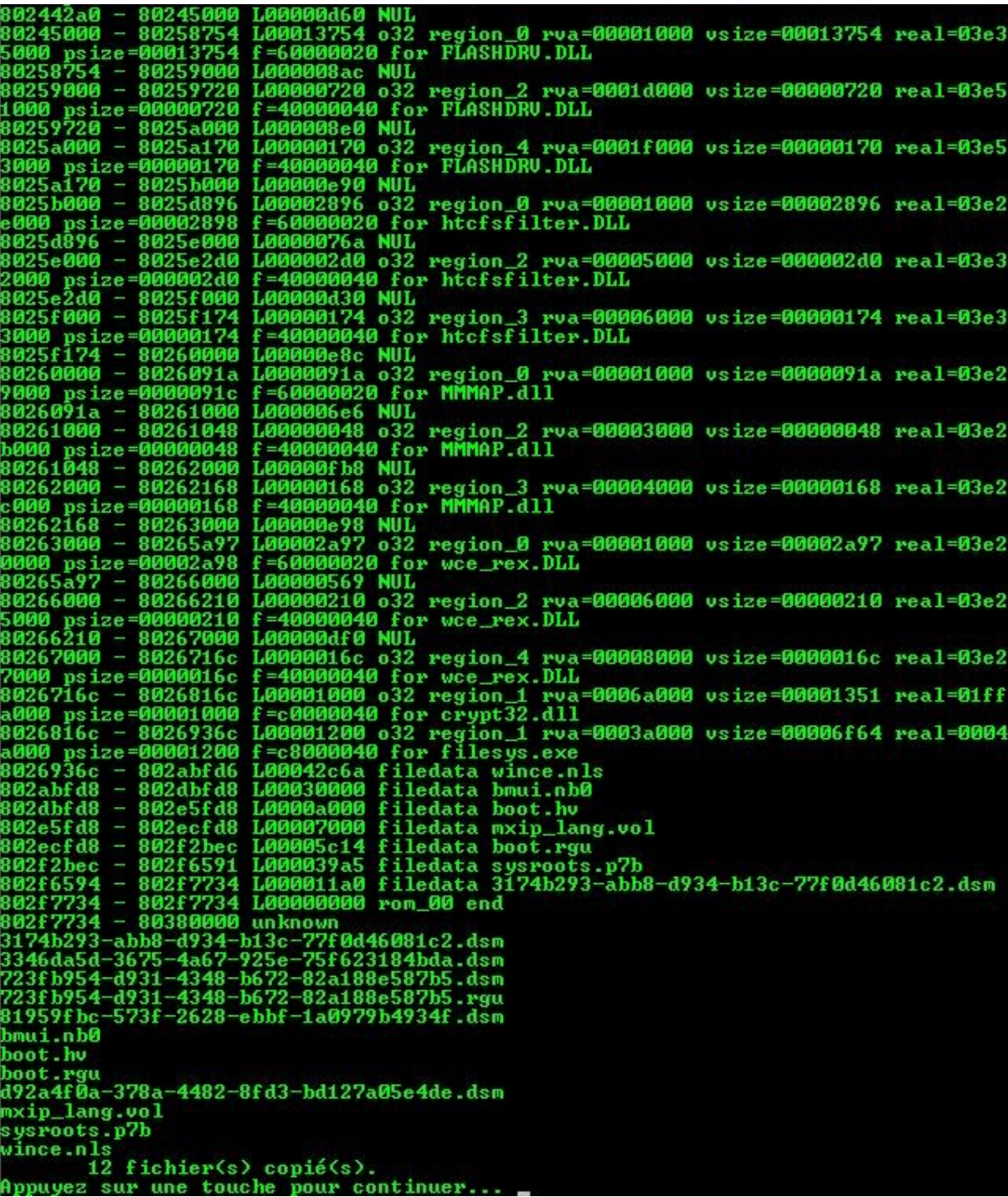

4.2 une fois la fenêtre fermée lancez **8.BuildOS.cmd** qui va créer le fichier **osnew.nb** qui est votre nouvelle rom au format nb.

4.3 lancez **9.CreateROMTéléphone.bat**

4.4 lancez **HTC rom tool** et dans la ligne système allez chercher le fichier **OSnew.NB** que vous venez de créer

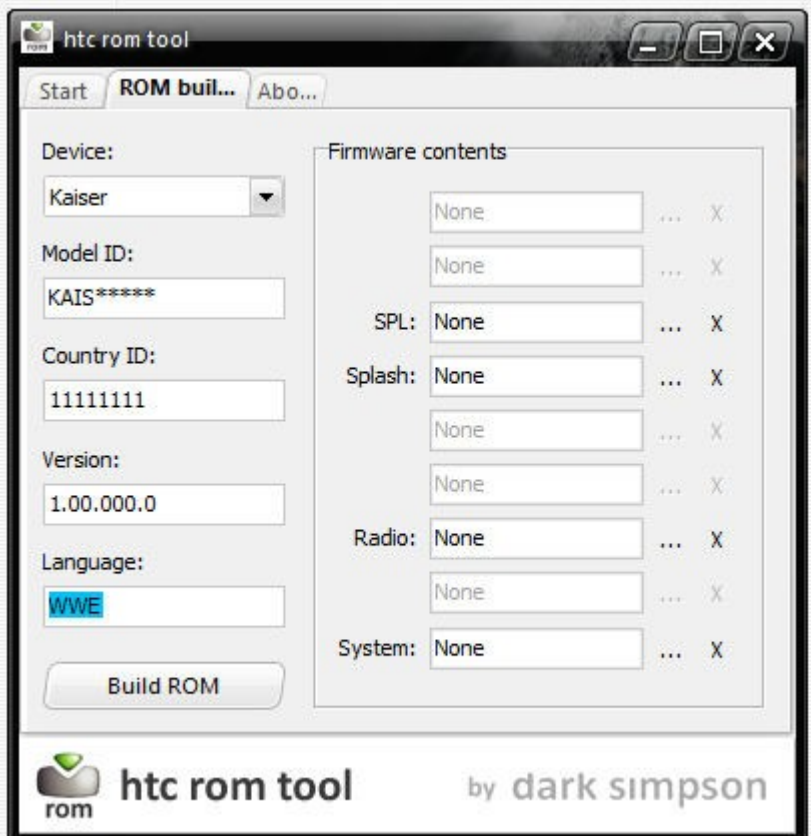

4.3 lancer la création (**built rom**) en lui donnant le nom **RUU\_signed.nbh** *NB : l'outil HTC rom tool sert aussi bien à modifier l'os, le spl, le splash que la radio… à vous de choisir*

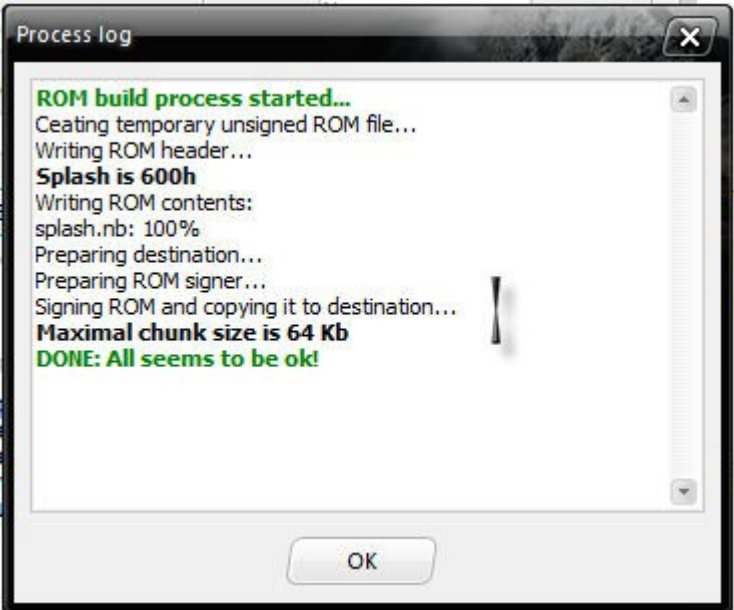

### **5 création du pack d'installation :**

5.1 dans un même dossier coller le fichier **RUU\_signed.nbh** précédemment créé et le ficher **TéléphoneCustomRUU.exe** qui se trouve dans tools et qui est le lanceur du fichier RUU.

5.2 zipper le dossier et donnez-lui un nom parlant que vous ne confondrez pas avec

une autre rom

Bravo vous avez réussi à créer une sauvegarde et un pack d'installation de votre rom

# **3- Découpage d'une ROM**

Ce tuto permet d'extraire les différents éléments (OS, SPL, radio) d'une ROM (officielle ou non), afin de créer un pack d'installation d'un ou plusieurs éléments en particulier provenant de cette ROM. Cela permet de mixer les éléments de différentes ROM (l'OS d'une ROM, le SPL d'une autre par exemple…) Cette méthode ne fonctionne pas uniquement qu'avec le téléphone.

### **1 Pré-requis :**

Avoir une ROM complète :

- ROM WWE = dossier contenant (RUU\_signed.nbh + TéléphoneCustomRUU.exe)

- ROM officielle = renommer le .exe en .rar pour obtenir le fichier RUU-signed.nbh

#### **2 Outils :**

téléchargez NBHextract.exe que vous trouverez ici : [http://forum.xda](http://forum.xda-developers.com/showthread.php?t=289830)[developers.com/showthread.php?t=289830](http://forum.xda-developers.com/showthread.php?t=289830)

#### **3 créer un nouveau répertoire** vide et mettez y :

- NBHextract.exe
- Le fichier RUU\_signed.nbh de votre ROM

### **4 Extraction :**

- 4.1 Allez sous DOS (executer/cmd)
- 4.2 allez dans le répertoire où vous avez placé vos 2 fichiers précédents

### **4.3 Tapez la commande** nbhextract.exe RUU\_signed.nbh

Voici à quoi ca doit ressembler :

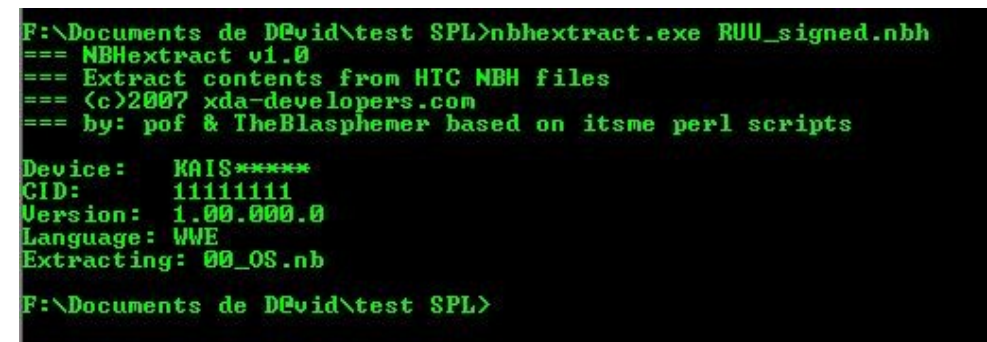

# **4.3 Vos fichiers ont été extraits** dans votre dossier avec les 2 autres fichiers et ils

se nomment : 00\_Unknown.nb 01 SPL.nb 02\_MainSplash.nb 02\_MainSplash.bmp 03\_OS.nb

**NB :** A noter que pour le moment je n'ai pas trouvé une ROM custom Téléphone contenant autre chose que l'OS… cette liste de fichier a été extraite par Thuffir sur une ROM officielle HTC (en .exe)

**5 Reconstruction d'un kit de flashage** avec 1 ou plusieurs éléments (OS, SPL ou autre) :

Exemple avec le SPL :

5.1 lancez HTC rom tool et dans la ligne SPL allez chercher le fichier SPL.NB que vous venez d'extraire

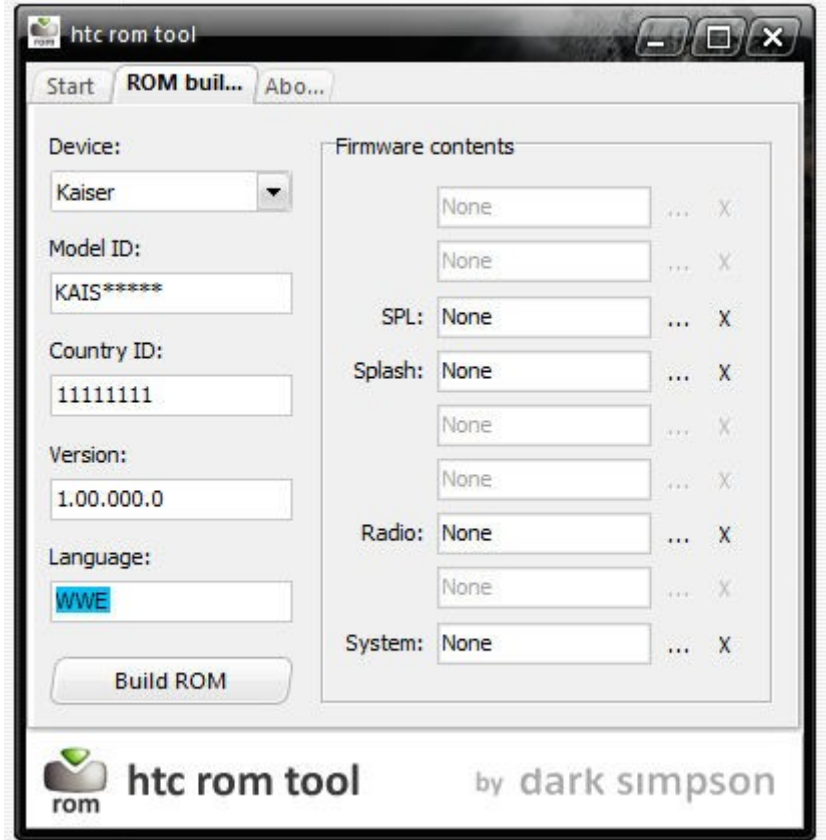

5.2 lancer la création (built rom) en lui donnant le nom RUU\_signed.nbh

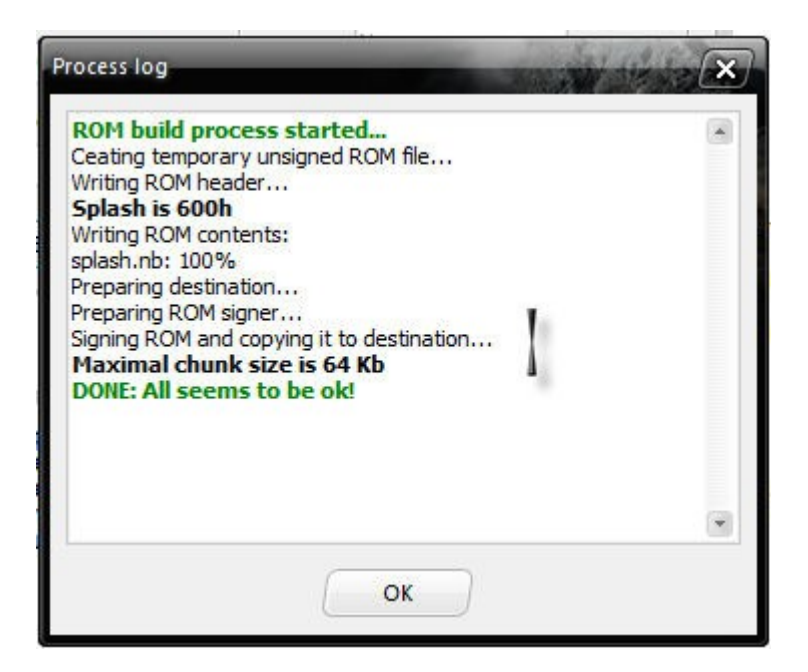

# **6 Création du pack d'installation :**

6.1 dans un même dossier coller le fichier RUU\_signed.nbh précédemment créé et le ficher TéléphoneCustomRUU.exe qui se trouve dans tools et qui est le lanceur du fichier RUU.

6.2 zipper le dossier et donnez-lui un nom parlant que vous ne confondrez pas avec une autre rom

**Bravo vous avez réussi à créer un pack d'installation** avec uniquement un élément provenant d'une ROM custom (méthode identique avec les autres fichiers

voir 2 fichiers simultanément).

4-Construire une ROM custom

Voici les grandes lignes de la construction d'une ROM custom.

# **A) Préparation**

### **1 Installation de la rom kitchen :**

La rom kitchen va vous permettre de « cuisiner » votre propre rom ou de reconstruire une rom à partir de fichier sauvegardé lors du dump

Elle est disponible dans le pack ROMs.

# **2 préparations des fichiers :**

Dans le dossier « **BASE ROM** » placer le **fichier RUU\_signed.nbh** de la ROM que vous souhaitez utiliser comme base. Vous pouvez prendre la version française HTC qui est ici :<http://www.megaupload.com/?d=7RGEFS5B>

# **3 Décomposition de votre ROM RUU :**

3.1 désactivez votre antivirus (sinon vous aurez des conflits avec certains scripts) 3.2 lancez « **begin.cmd** » choissisez 1 et passez les étapes une à une en lisant les instructions à l'écran

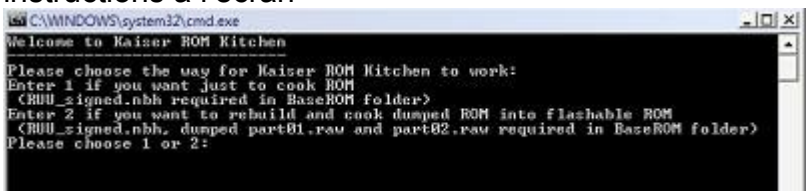

3.3 Une fois le découpage terminé vous allez trouver dans votre kitchen les dossiers :

- Temp (contient les fichiers temporaires pour vos travaux)

- SYS (contient les logs du constructeur ici HTC)

- OEM (contient les logs des opérateurs téléphonique, si vous avez pris une rom

HTC officielle ce dossier sera vide)

- ROM (contient l'OS de base)

# **B) Customisation de la ROM**

Pour customiser une rom, vous avez 3 grandes possibilités :

- l'ajout de cab qui s'installerons au 1er démarrage du téléphone et qui seront désinstallables par la suite (autant prendre une rom officielle de base et installer les cabs 1 par 1 selon votre envie, ca évite de flasher),

- l'intégration pure et simple du log dans la rom (le log fera partie intégrante de la rom, c'est plus propre comme dans la rom de Thuffir),

- la modification de registre pour modifier les paramètres du système, du hardware ou des soft

# **4 Pour ajouter un cab dans une ROM :**

4.1 Il faut placer les cabs directement dans OEM\OperatorPKG\_PT 4.2 Ajouter la liste des cabs dans un fichier « **config\_PT.txt** » du genre « CAB: \Windows\WiFicountrycode.CAB »

# **5 Pour intégrer un log directement dans la rom :**

5.1 Créer un répertoire dans OEM avec le nom du log à installer (évitez les caractères spéciaux du genre les accents)

5.2 Copier le contenu du cab du log désiré dans ce dossier (utilisez un extracteur de

cab)

5.3 Créer le fichier **.dsm** (à l'aide du bloc note) en lui donnant un nom codé trouvé sur ce site [\(http://www.famkruithof.net/uuid/uuidgen\)](http://www.famkruithof.net/uuid/uuidgen) (sélectionner 4 : random).

The following version 1 UUID / GUID is generated for your use:

#### 286636a8-9ec0-11dc-8314-0800200c9a66

This UUID is generated according to RFC 4122, using the timestap / nodeid version (version 1), where the nodeid comes from network equipment I own. (Like a UUID generated using the uuidgen -t command.)

(at most 500 at once) Create multiple UUIDs at once: 1 Generate an UUID / GUID of another type: Version 1: Time/Node based Get

This type of UUID is generated using the current time, a clock id which changes in case the current time is found to be older than the latest known time a UUID is generated and an IEE 802 hardware address which should be unique.Still the following disclaimer applies:

#### Disclaimer:

The provided UUID (GUID) is provided AS IS without warranty of any kind, not even the warranty that the generated UUID is actually unique. The entire risk of using this UUID is upto you. If you cannot agree to those terms do not use the generated UUID. Please do not use UUID from a cached paged.

#### More information about UUIDs.

Extract the time from a version 1 UUID.

Contact information on the homepage of this host. An agent adding logging to your java programs at runtime The uptime of this host.

5.4 Créer le fichier **.rgu** (à l'aide du bloc note) en lui donnant le même nom codé et y insérer les lignes de registre nécessaires au programme que vous aurez extrait du cab (attention le fichier doit être en unicode)

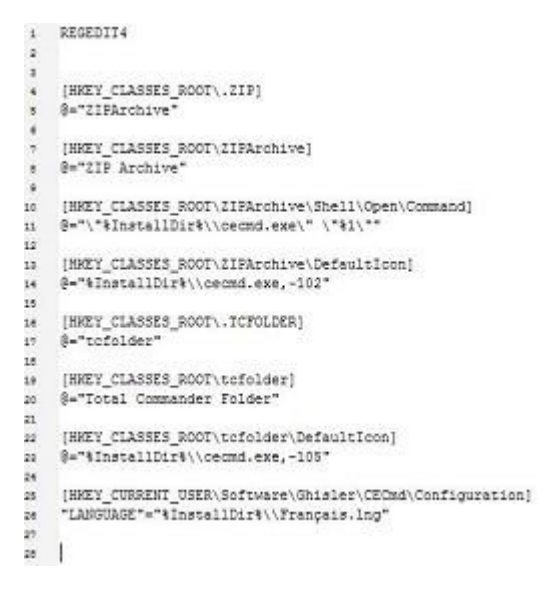

5.5 Créer un fichier **initflashfiles.txt** dans lequel vous mettrez les chemins ou seront

installé les différents fichiers de votre application. (Exemple : Directory("\Windows\\Menu Démarrer\Programmes\"):- File("Totalcmd.lnk","\Windows\Totalcmd.lnk")

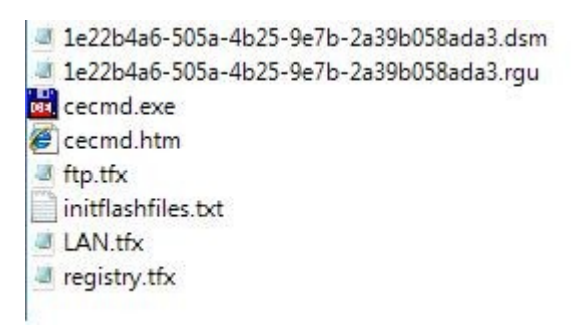

NB : vous trouverez des packs OEM prêt à être copié/collé ici : <http://www.megaupload.com/es/?d=8QVXWZQF>

#### **6 Pour modifier le registre :**

Toutes les lignes de registres se trouvent dans les packs OEM dans les fichiers **.Rgu**. Il vous suffit de modifier directement les valeurs dans ces fichiers ou bien de créer de nouvelles lignes de registre. Attention de ne pas oublier de laisser 2 lignes blanches à la fin du fichier.

### **7 Assemblage de votre ROM :**

7.1 Lancer **8.BuildOS.cmd** qui va créer le fichier **os-new.nb** qui est votre nouvelle rom au format nb.

7.2 lancer **9.CreateROMTéléphone.bat**

7.3 lancez **HTC rom tool** et dans la ligne système allez chercher le fichier **OSnew.NB** que vous venez de créer

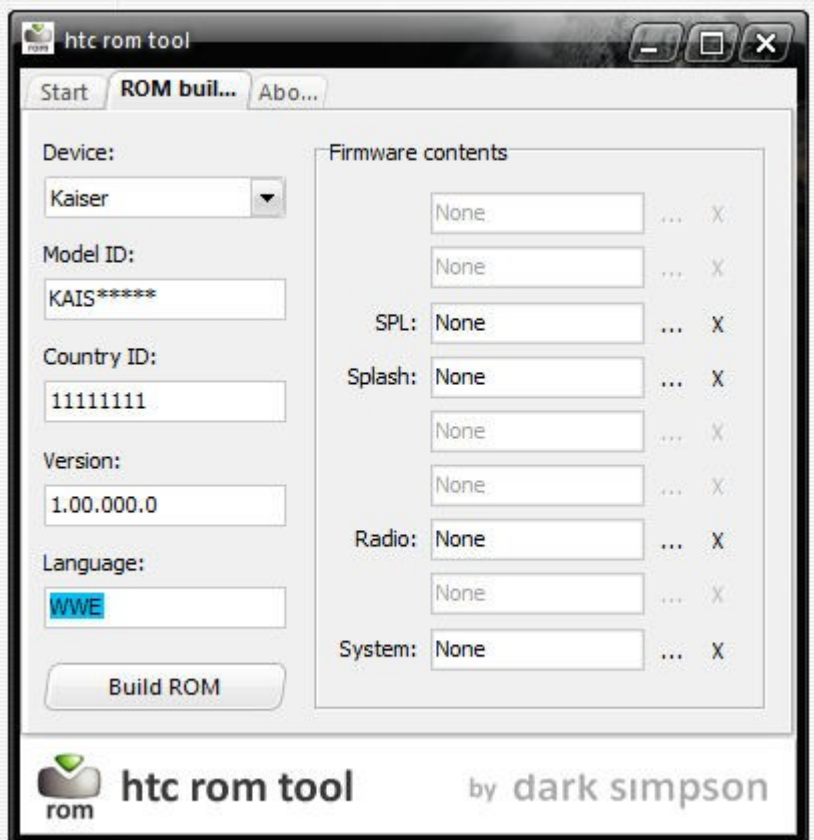

7.4 lancer la création (built rom) en lui donnant le nom **RUU\_signed.nbh**

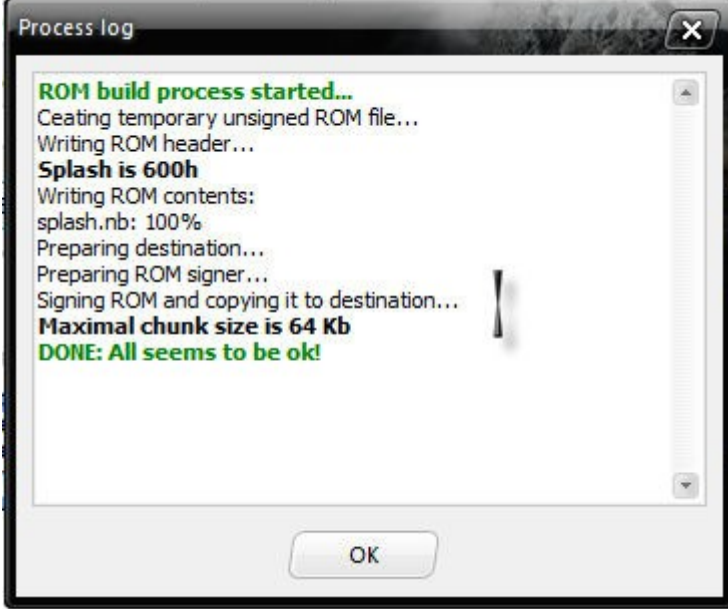

NB : l'outil HTC rom tool sert aussi bien à modifier l'os, le spl, le splash que la radio… à vous de choisir

## **8 Création du pack d'installation :**

8.1 dans un même dossier coller le fichier **RUU\_signed.nbh** précédemment créé et le ficher **TéléphoneCustomRUU.exe** qui se trouve dans tools et qui est le lanceur du fichier RUU.

8.2 zipper le dossier et donnez-lui un nom parlant que vous ne confondrez pas avec une autre rom

# **Bravo vous avez réussi à créer votre ROM custom !**

Rappel : avant l'installation d'une ROM custom vous devez impérativement flasher le hard SPL grâce à l'utilitaire fourni dans le pack ROMs.